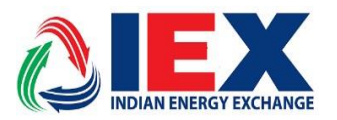

## **Circular No.: IEX/MO/382/2020 Date: 10 Dec 2020**

# **Mock trading for Energy Saving Certificates (ESC) segment**

Dear Members,

In pursuance of Rules, Bye-Laws and Business Rules of the Exchange, the Members are hereby notified as under: -

IEX is pleased to conduct mock trading for "Energy Saving Certificates (ESC)" segment in sight of upcoming PAT Cycle II (2016-19) trading session and let members familiarized with the processes of trading under ESCerts segment. The same is scheduled on Friday, 11 December 2020.

All members are requested to participate in the mock trading session, to get a hands-on and experience with the trading system of ESCerts segment which will be available under TAM/EC menu of MAT/TWS by the symbol name **ESC-16-19**.

Installation steps are provided in Annexure for downloading the required setup to participate in Mock trading.

There will be no financial or delivery-based obligation raised on the Members for trades done in the mock session and no reports will be provided for Mock Trading.

**For and on behalf of Indian Energy Exchange Limited**

**(Sd\-) Amit Kumar Senior Vice President (Market Operations)**

> --------------------------------------------- Corporate office--------------------------------------------------- Indian Energy Exchange Limited Unit no.3,4,5 & 6, Fourth Floor, Plot No.7, TDI Center, District Center, Jasola, New Delhi 110 025 Phone: 011 - 4300 4000 | Fax: 011 - 4300 4015 | **[www.iexindia.com](http://www.iexindia.com/)** CIN: L74999DL2007PLC277039

## **Annexure**

## **Mock Trading for IEX Trade (MAT/TWS) Installation Step By Step**

**Step1:** Download MOCK setup of TWS MAT from SFTP Server

• Access IEX SFTP Server by accessing URL **'***[https://sftp.iexindia.com](https://sftp.iexindia.com/)'* by your given user ID and password.

 $\leftarrow$   $\rightarrow$  C  $\acute{e}$  https://sftp.iexindia.com

• Access the path as "MEMBER COMMON/MOCKSETUP/MOCK\_SETUP"

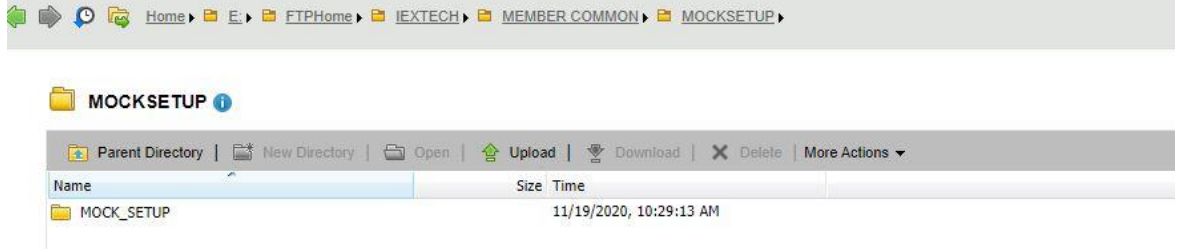

- Go to respective Folders of MAT and TWS and download the exes by right click on same.
- Double click on Setup MAT

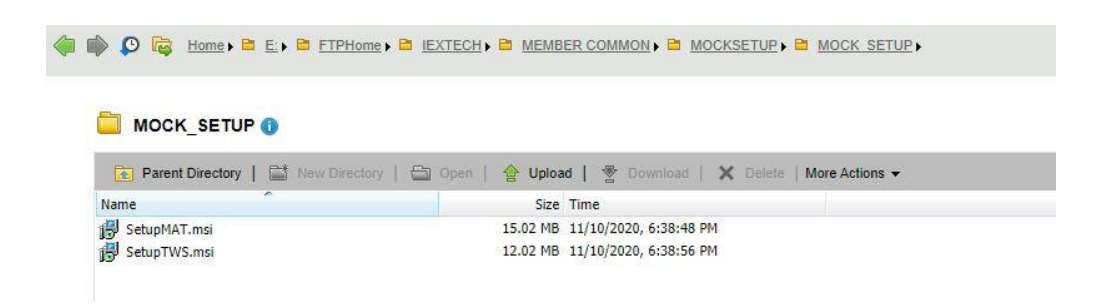

- **Step2:** Installation of MAT Application for Mock trading
	- Click on Next

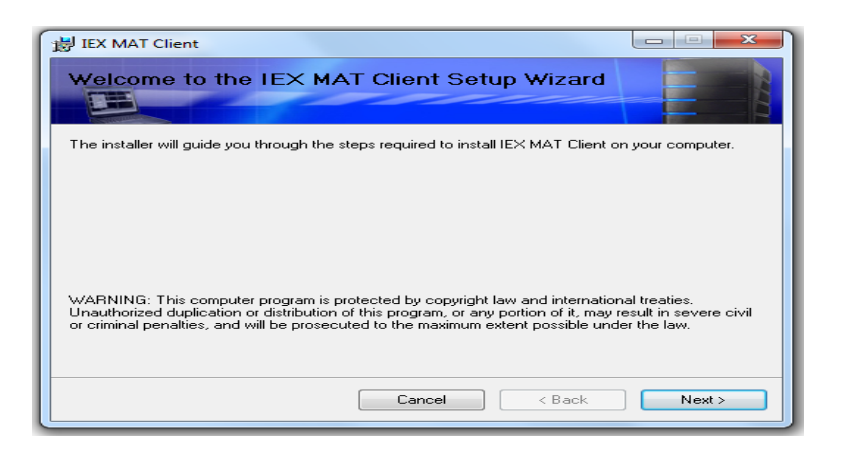

• Select "I Agree" and click on Next

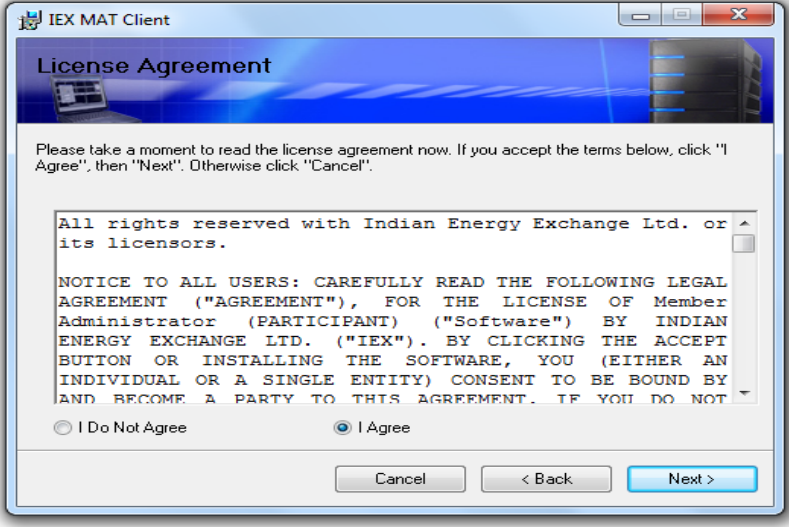

• "Select Installation Folder" and click on Next

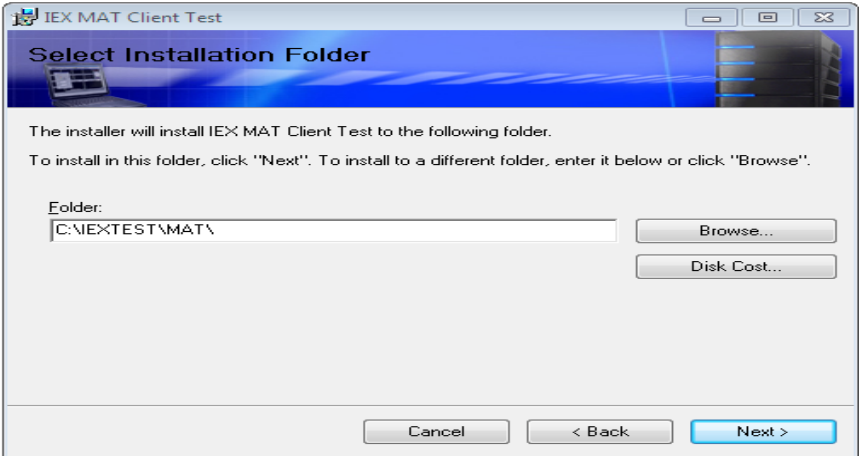

• **C**lick on Next

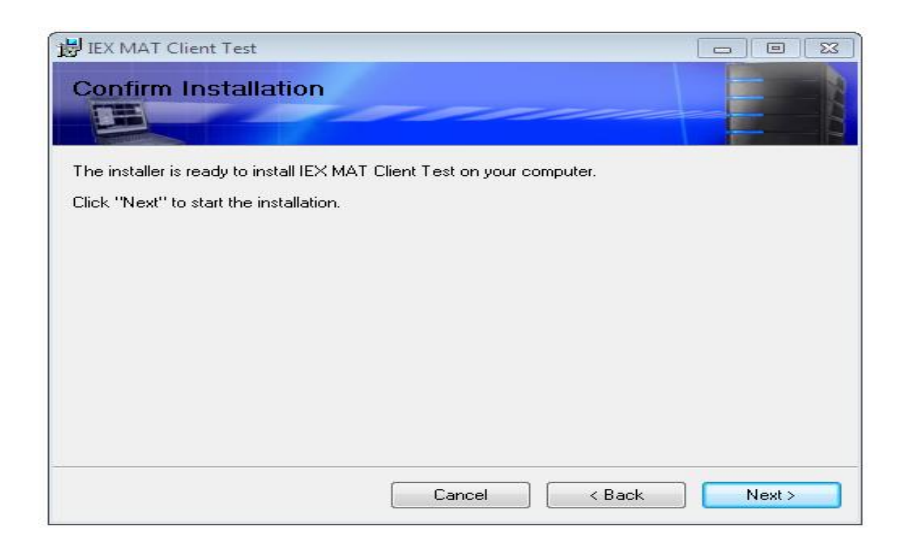

• After installation process click on Close, MAT application has been installed.

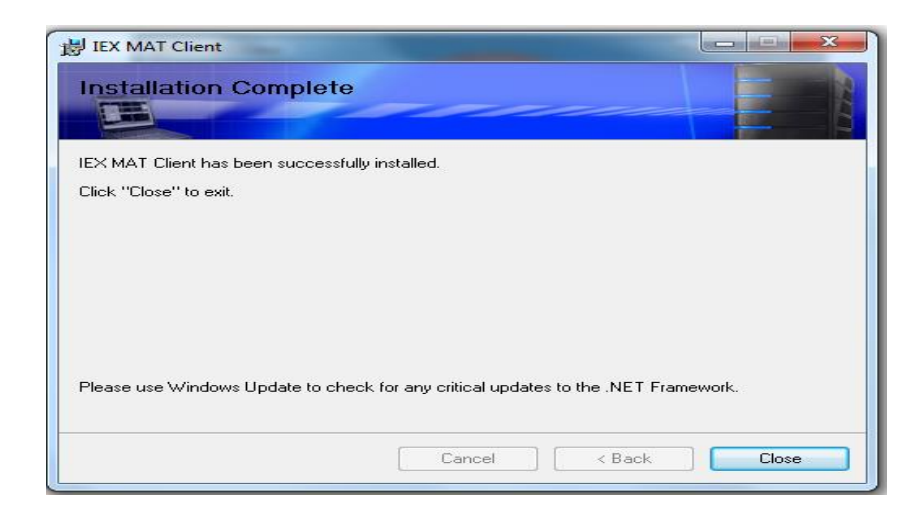

• Please verify MAT version '9.1.0.0' refer below screen shot.

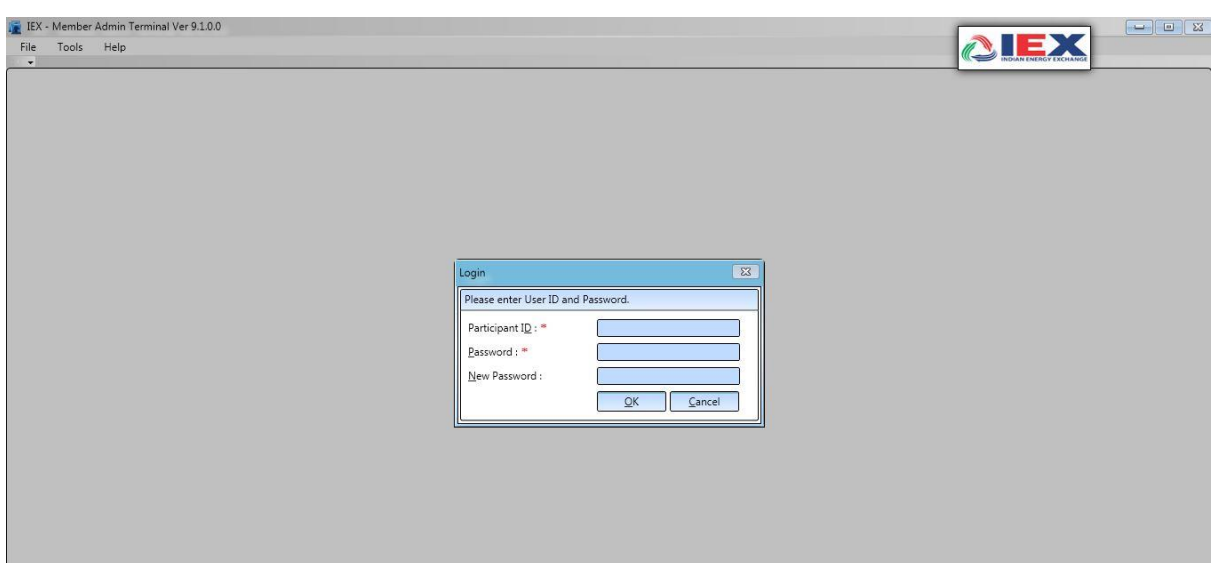

**Step 3:** Please follow same installation steps for 'setup TWS' installations.

After installation verify Trader Workstation Version as '**9.1.0.0'**, refer below screenshot. Double Click on tws Icon on your Desktop screen

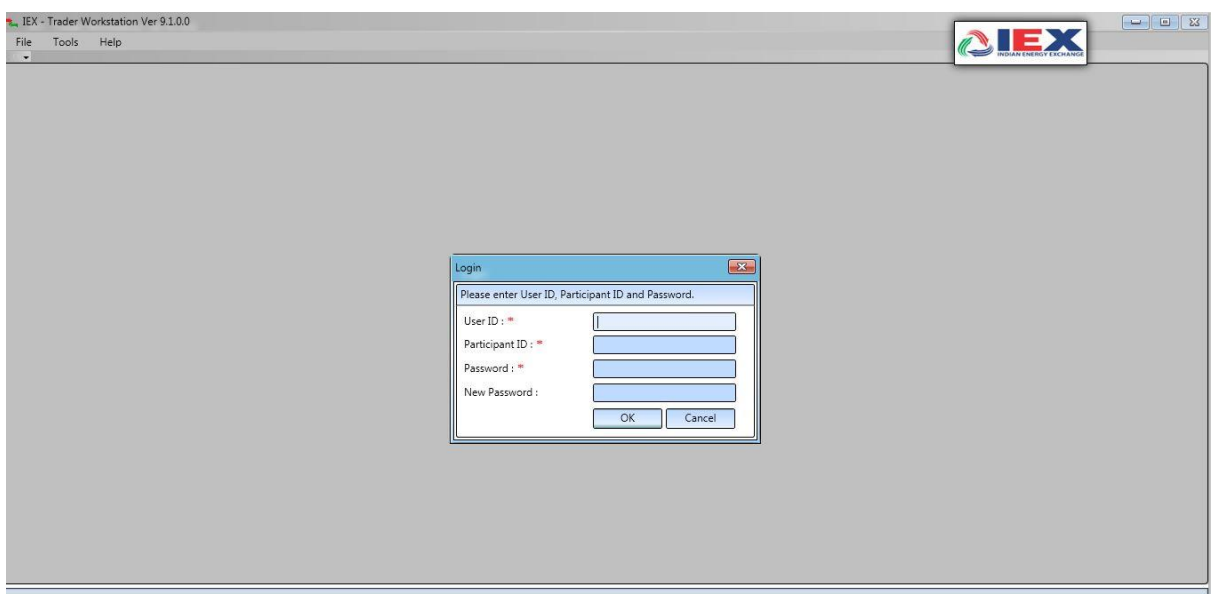

**Step 4:** Member SSL Login step for mock session trading participations

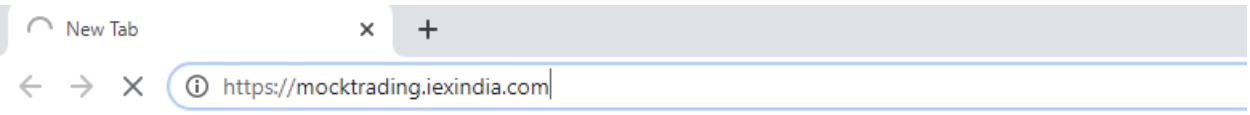

**Step5**: Please connection Mock TWS and MAT with the URL as '**[https://mocktrading.iexindia.com](https://mocktrading.iexindia.com/)'**

**Step6**: It will show below window, please enter mock 'SSL' user id and password.

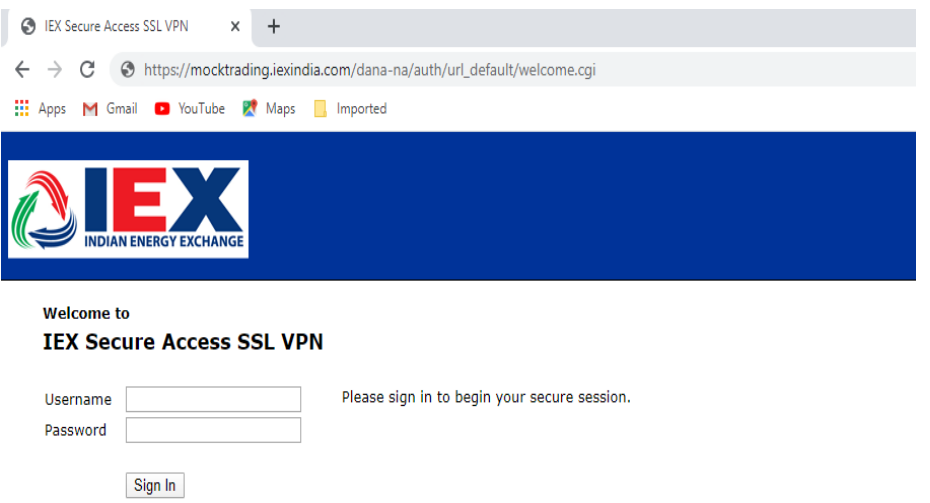

**Step7:** After successful login, it will show below window, please verify 'connected' yellow icon in 'show hidden icon' tab.

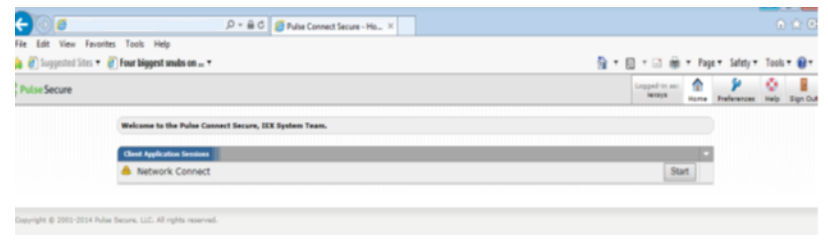

**Finish**